## uživatelská příručka

# **PowerSwitch**

**ver. 1.6**

Program **PowerSwitch** je určen pro ovládání elektrických stykačů. Ovládání programu je rozděleno do dvou módů – uživatelského [*kap.2.*] a administrátorského [*kap.3.*]. Administrátorský režim umožňuje nastavení programu a přizpůsobení programu uživateli tak, aby ovládání bylo pro obsluhu přehledné a intuitivní.Uživatelský režim slouží k samotnému ovládání elektrických stykačů.

## **1. Instalace**

Před instalací ukončíme všechny běžící programy. Z instalačního CD spustíme program *setup.exe.* Instalační program nás přivítá dialogovým oknem [*obr.1.1*], v instalaci pokračujeme stiskem tlačítka *OK*.

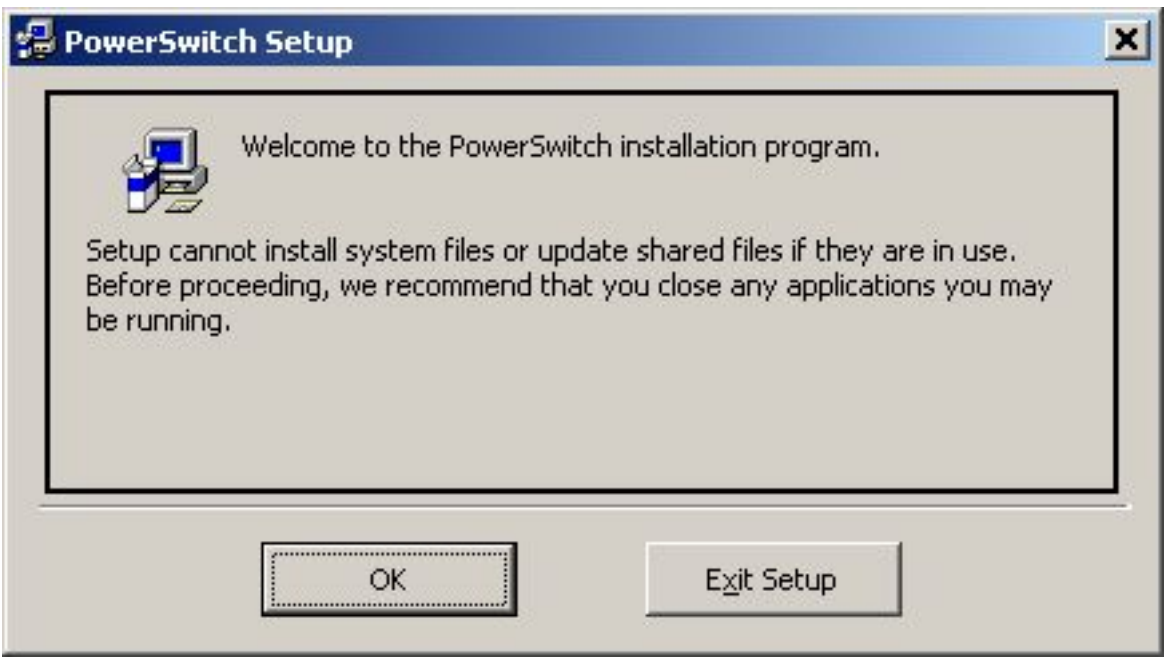

*obr.1.1*

Instalační program poté pokračuje dalším dialogovým oknem [*obr.1.2*]. Zde můžeme změnit cestu, kam bude program nainstalován, nebo nechat předvolenou cestu, což je doporučený postup. Poté klepneme na tlačítko, ve kterém je obrázek počítače a otevřené krabice.

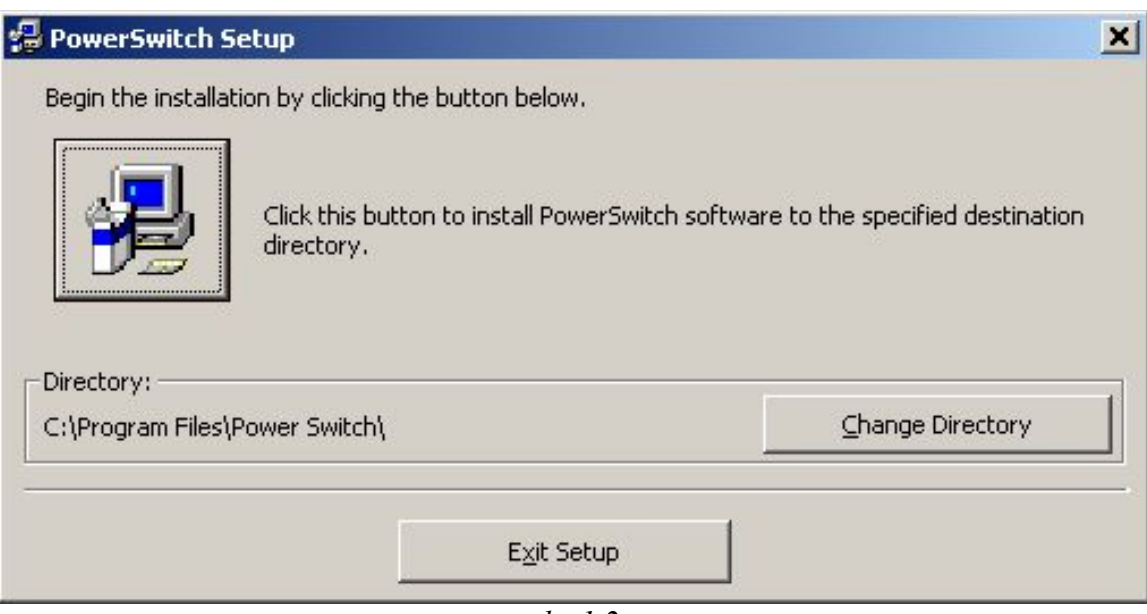

*obr.1.2*

Instalace pokračuje zobrazením dalšího dialogového okna [*obr.1.3*]. Stiskneme tlačítko *Continue*.

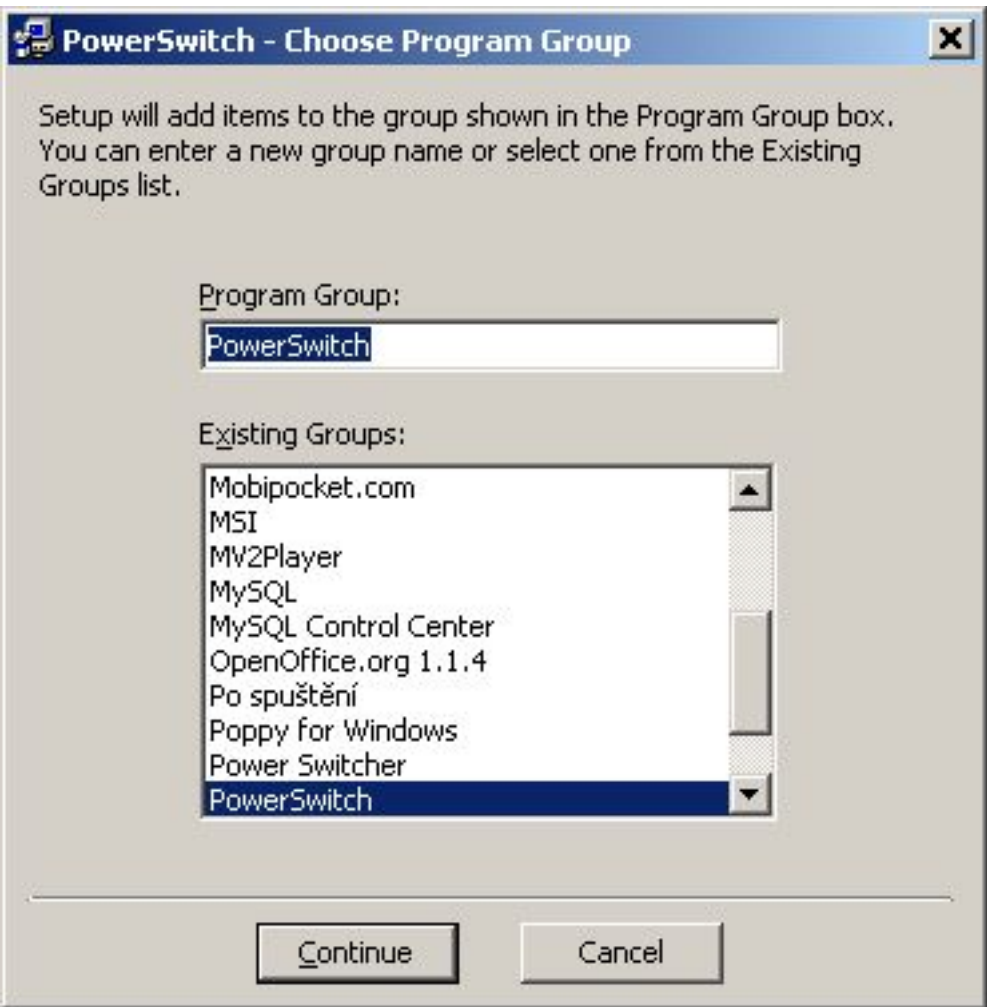

*obr.1.3*

Následuje kopírování instalačních a systémových souborů z CD do počítače. Může se stát, že knihovna (systémový soubor) obsažený na CD je starší než tentýž soubor v počítači, nebo je v jiné jazykové mutaci (angličtina, atd...). Jsme o tom informováni dialogovým oknem. Obecně platí, že pokud nevíte co přesně po vás počítač chce, je lepší potvrdit předvolenou volbu klávesou *ENTER*.

O konci úspěšné instalace jsme informováni dialogovým oknem [*obr.1.4*].

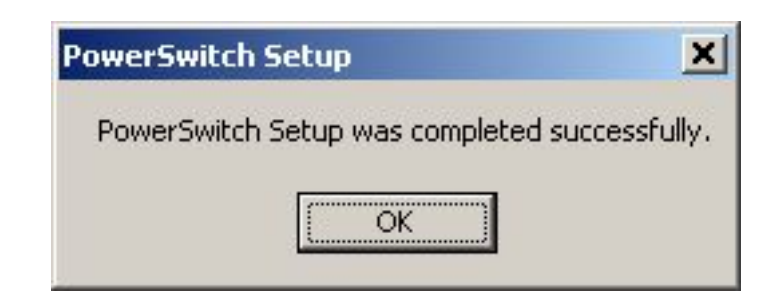

*obr.1.4*

#### **2. Uživatelský režim**

Tento mód slouží k samotnému ovládání elektrických stykačů. Je zvolen automaticky po spuštění programu. Pokud chceme přejít z administrátorského režimu do tohoto režimu zvolíme položku *Režim->Uživatelský režim*.

Velkou část okna celé aplikace tvoří záložky [*obr.2.1*], které obsahují ovládací prvky jednotlivých stykačů[*obr.2.2*]. Počet viditelných záložek se nastavuje v administratorském režimu [*kap.3.2.*]. Těchto záložek může být maximálně pět. Záložky se dají přepínat kliknutím levým tlačítkem myši na název záložky. Názvy záložek se dají změnit v administrátorském režimu [*kap.3.2.*].

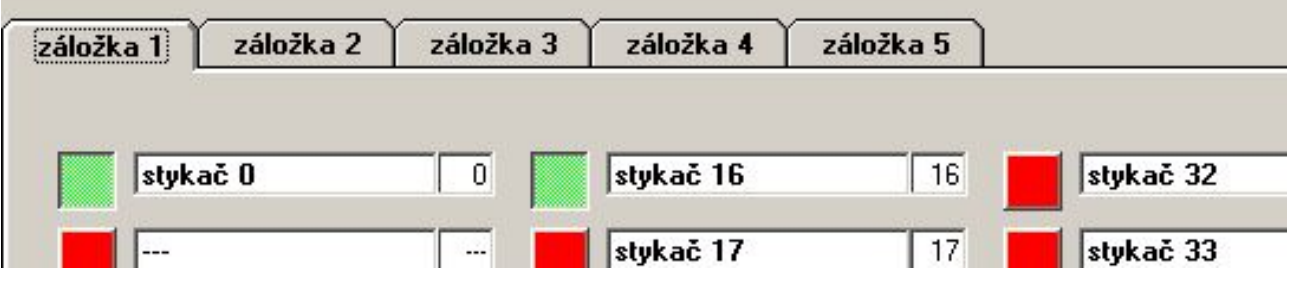

*obr.2.1*

Každá záložka může obsahovat až 64 ovládacích prvků stykačů [*obr.2.2*]. Ovládací prvek je tvořen tlačítkem a textovým políčkem. V textovém políčku se zobrazuje popis stykače (např. číslo pokoje, který přísluší danému stykači). Popisy stykačů se dají změnit v administrátorském režimu [*kap.3.3.*].

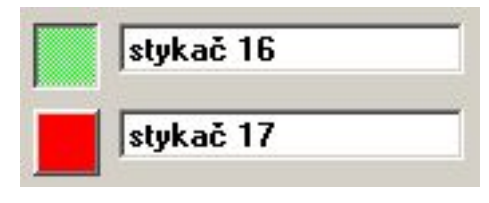

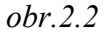

Tlačítko je umístěno před textovým políčkem. Barva tlačítka je buď červená nebo zelená. Červená barva tlačítka znamená, že odpovídající stykač je vypnutý (v el.zásuvkách v místnosti ovládaným tímto stykačem není el.napětí). Naopak zelená barva tlačítka znázorňuje, že odpovídající stykač je zapnutý (v el.zásuvkách v místnosti ovládaným tímto stykačem je el.napětí). Ovládání stykače (zapínání-vypínání) se děje pomocí kliknutí levým tlačítkem myši na tlačítko. Tlačítko funguje jako přepínač – jedním kliknutím tlačítko sepne stykač a dalším kliknutím stykač vypne. Rozmístění ovládacích prvků stykačů na záložkách se dá měnit v administrátorském režimu [*kap.3.4.*]. Pokud program čte aktualní stav stykačů (cca 1x za minutu) jsou tlačítka po dobu cca 1s neaktivní.

#### **2.1. Menu**

Pod horní lištou okna je umístěno menu aplikace [*obr.2.3*]. Pomocí položky menu *Režim* můžeme přejít do administrátorského režim [*kap*.*3.*]. Zvolením položky menu *Režim->Aktualizuj stav vypínačů* dojde k okamžitému přečtení aktuálního stavu stykačů (vypnut/zapnut) a aktualizaci ovládacích tlačítek (červená/zelená) barva podle přečteného stavu stykačů. Položky menu *Konfigurace* jsou v uživatelském režimu nedostupné a slouží pro konfiguraci programu v

administrátorském režimu. Položka menu *Tisk->Tabulka stykačů* slouží k vytištění tabulky obsahující číslo a popis všech stykačů.

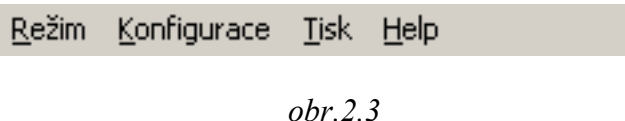

#### **2.2. Status bar**

Spodní lišta okna aplikace (status bar) [*obr.2.4.*] obsahuje informace o režimu, v kterém se program aktuálně nachází (administrátorský – uživatelský), dále obsahuje číslo sériového portu a další informace týkající se právě probíhající komunikace s deskou elektroniky ovládání stykačů.

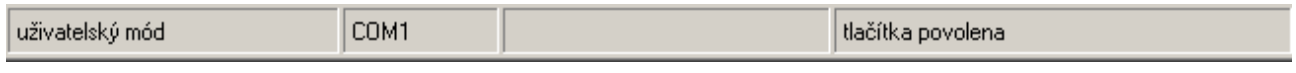

*obr.2.4*

## **3. Ad ministrátorský režim**

Administrátorský režim umožňuje nastavení programu a přizpůsobení programu uživateli tak, aby ovládání bylo pro obsluhu přehledné a intuitivní. Do administrátorského režimu se dostanete zvolením položky menu *Režim->Administrátorský režim*. Po zvolení této položky program vyžaduje zadání administrátorského hesla. Toto heslo je po instalaci nastaveno na "*kopretina*" a dá se kdykoliv změnit na jiné heslo [kap.3.4]. Zadáním správného hesla dojde k povolení položek menu *Konfigurace*. V tomto režimu nelze ovládat (zapínat/vypínat) jednotlivé stykače, to lze pouze v režimu uživatelském (*Režim->Uživatelský režim*) [*kap.2.*]

#### **Konfigurace programu probíhá v několika krocích:**

- nastavení čísla sériového portu (COM1-COM4) [*kap.3.1.*]
- nastavení počtu a názvů záložek [*kap.3.2.*]
- nastavení názvů jednotlivých stykačů [*kap.3.3.*]
- rozmístění ovládacích prvků stykačů na záložkách [*kap.3.4.*]
- změna hesla pro administrátorský režim [*kap*.*3.5.*]
- zálohování konfiguračního souboru [*kap.3.6.*]
- tisk tabulky stykačů [*kap.3.8.*]

#### **3.1. Nastavení čísla sériového portu**

Toto nastavení provedeme zvolením položky menu *Konfigurace->Číslo COMu*. Následně se otevře dialogové okno [*obr.3.1*], ve kterém zvolíme jednu ze čtyřech možností (COM1-COM4), podle toho k jakému sériovému komunikačnímu portu je připojena elektronika ovládání stykačů. Pokud nezvolíme správný komunikační port nebude program vůbec fungovat.

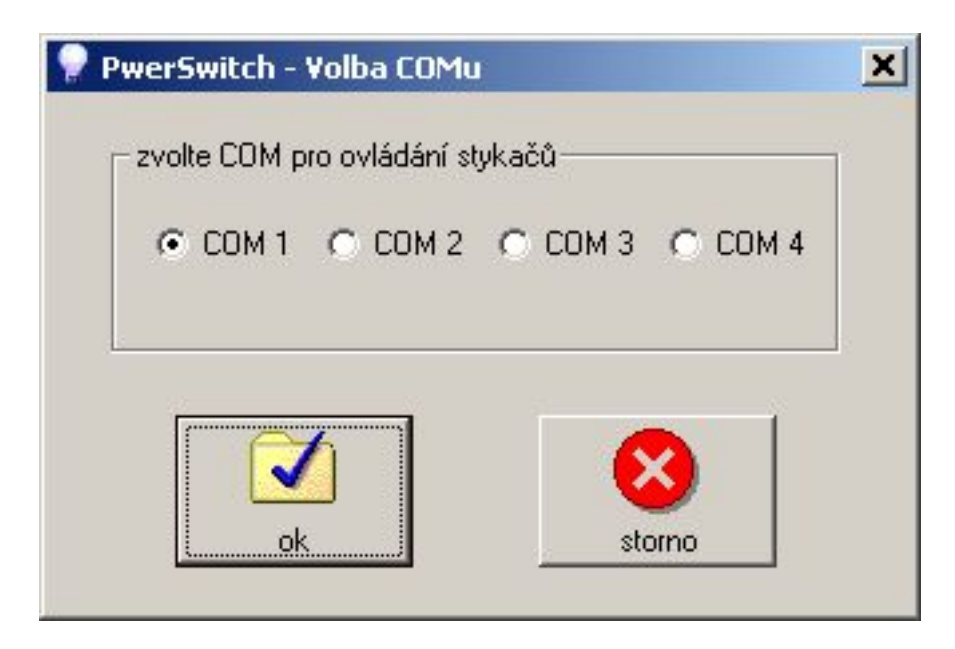

*obr.3.1*

#### **3.2. Nastavení počtu a názvů záložek**

Zvolíme položku menu *Konfigurace->Záložky.* Objeví se dialogové okno [*obr.3.2*], ve kterém můžeme měnit název každé z pěti záložek. Dále zde můžeme u každé záložky zvolit, zda bude nebo nebude viditelná v uživatelském režimu, pomocí zaškrtnutí/odškrtnutí políčka *aktivuj záložku*. Záložky, které nemají zaškrtnuté políčko *aktivuj záložku* se nebudou v uživavatzelském režimu zobrazovat. Na závěr uložíme změny v konfiguraci záložek stisknutím tlačítka *Ulož* v dialogovém okně. Pokud si nepřejeme změny uložit stiskneme klávesu *ESC* nebo stiskneme tlačítko *storno*.

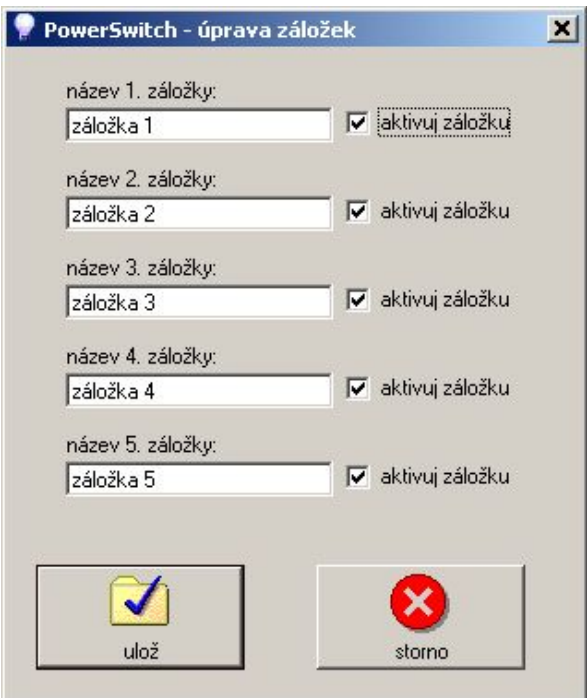

*Obr.3.2*

#### **3.3. Nastavení popisu jednotlivých stykačů**

Zvolíme položku menu *Konfigurace->Názvy stykačů.* Objeví se tabulka se všemi stykači [*obr.3.3*]. V prvním sloupečku je číslo stykače, které odpovídá číslu stykače na desce elektroniky ovládání stykačů. Toto číslo je jakási jednoznačná adresa stykače – jednoznačně určuje daný stykač.Ve druhém sloupečku je popis (název) příslušného stykače. Pokud dvakrát klikneme (dvojklik) levým tlačítkem myši do tabulky (funguje i klávesa *ENTER*), objeví se dialogové okno [*obr.3.4*], ve kterém můžeme změnit popis (název) stykače, na který jsme v tabulce kliknuli. Tento popis se zobrazuje v textovém políčku ovladacího prvku [*obr.2.2*] v uživatelském režimu, proto by měl být název volen tak, aby byl jednoznačný a uživatele nemátl při ovládaní programu.

| <b>is, PowerSwitch - Číselník stykačů</b><br>×I |                     |                  |
|-------------------------------------------------|---------------------|------------------|
|                                                 |                     | $\blacktriangle$ |
| anna a                                          | nepřiřazeno         |                  |
| 0                                               | stykač <sub>0</sub> |                  |
| 1.                                              | stykač1             |                  |
| $\overline{c}$                                  | stykač <sub>2</sub> |                  |
| $\overline{3}$                                  | stykač 3            |                  |
|                                                 | 4 stykač 4          |                  |
|                                                 | 5 stykač 5          |                  |
|                                                 | 6 stykač 6          |                  |
| 7                                               | stykač7             |                  |
|                                                 | 8 stykač 8          |                  |
|                                                 | 9 stykač 9          |                  |
|                                                 | 10 stykač 10        |                  |
|                                                 | 11 stykač 11        |                  |
|                                                 | 12 stykač 12        |                  |
|                                                 | 13 stykač 13        |                  |
|                                                 | 14 stykač 14        |                  |
|                                                 | 15 stykač 15        |                  |
|                                                 | 16 stykač 16        |                  |
|                                                 | 17 stykač 17        |                  |
|                                                 | 18 stykač 18        |                  |
|                                                 | 19 stykač 19        |                  |
|                                                 | 20 stykač 20        |                  |
| $\sim$                                          | <b>CLIP OF</b>      |                  |

*obr.3.3*

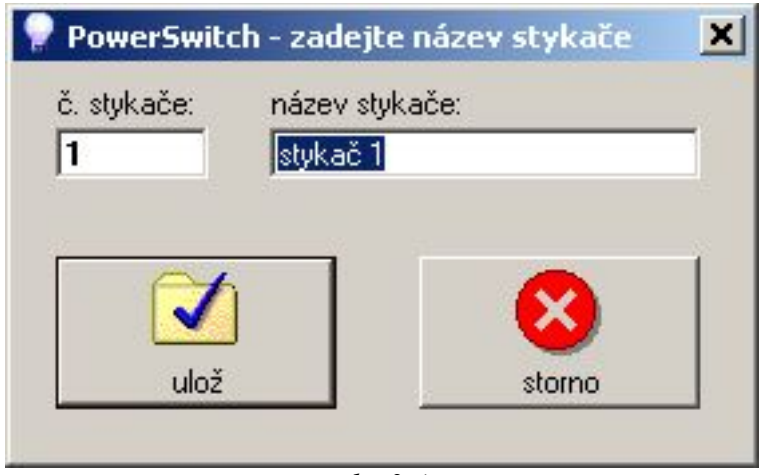

*obr.3.4*

#### **3.4. Rozmístění ovládacích prvků stykačů na záložkách**

V administrátorském režimu přibylo u ovládacího prvku každého stykače další textové pole [*obr.3.5*] (oproti uživatelskému režimu)[*obr.2.2*]. Toto textové pole obsahuje číslo stykače (0-127), které odpovídá číslu stykače na desce elektroniky ovládání stykačů. Dvojklikem levého tlačítka myši do tohoto políčka (funguje i klávesa *ENTER*, pokud se kurzor nachazí v tomto políčku) je zobrazena tabulka stykačů. Z této tabulky opět dvojklikem vybereme příslušný stykač z tabulky. Pokud vybereme první položku v tabulce stykačů ("--- nepřiřazeno"), pak po přepnutí do uživatelského režimu se nebude příslušný ovládací prvek vůbec zobrazovat na záložce. Tímto postupem můžeme libovolně rozmístit všechny "stykače" na záložkách a tím co nejlépe přizpůsobit ovládání programu obsluze.

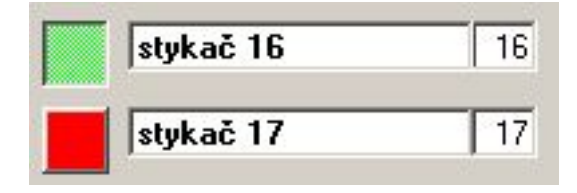

*obr.3.5*

#### **3.5. Změna hesla pro administrátorský režim**

Administrátorské heslo je vyžadováno pro vstup do administrátorského režimu. Pokud toto heslo chceme změnit, tak zvolíme položku *Konfigurace->Administrátorské heslo.* Objeví se dialogové okno [*obr.3.6*], ve kterém můžeme zadat nové heslo. Toto nové heslo je nutné napsat dvakrát (do každého textového políčka jednou), tím se předejde nechtěnému překlepnutí. Nové heslo by mělo mít alespoň 5 znaků. Je dobré nezadávat znaky s diakritikou a znaky Y a Z, které mohou způsobovat potíže při přepnutí klávesnice na jinou než českou. Změnu hesla potvrdíme tlačítkem *ok* (funguje i klávesa *ENTER*). Pokud nechceme změny potvrdit stiskneme klávesu *ESC* nebo zvolíme tlačítko *storno.*

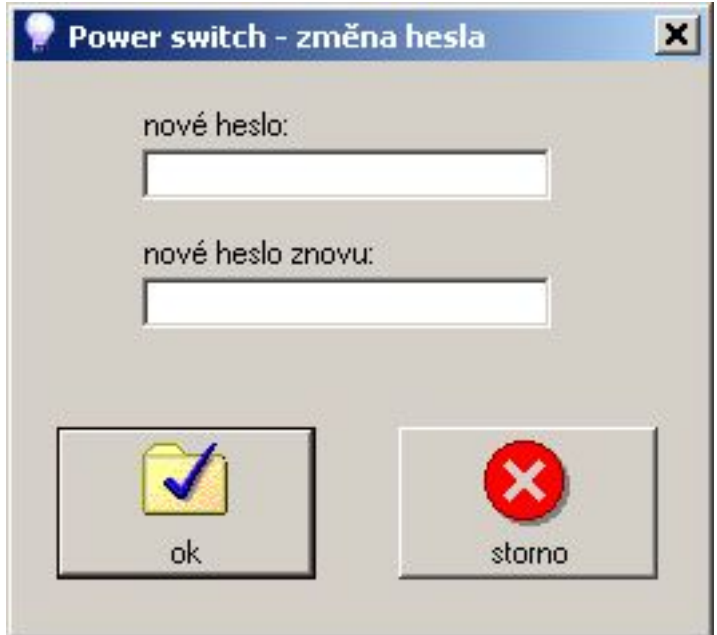

*obr.3.6*

#### **3.6. Zálohování konfiguračního souboru na disketu**

V konfiguračním souboru jsou uchovávány veškerá nastavení programu, proto je dobré tento soubor zazálohovat pro případné pozdější použití. Provedeme to v administrátorském režimu zvolením položky menu *Konfigurace->Záloha konfigurace na disketu.* Následně jsme vyzváni k vložení diskety do mechaniky. Disketu vložíme do mechaniky a stiskneme tlačítko *ok.* Pokud je vše v pořádku objeví se dialogové okno, které nás informuje o tom, že zálohování proběhlo úspěšně. Pokud se zálohování nezdaří jsme o tom také informováni. V tomto případě je většinou špatná disketa, disketa je uzamčena proti zápisu, či na ní není dostatek místa – snažíme se příčinu chyby odstranit a postup zopakovat.

#### *3.7. Obnova konfiguračního souboru ze zálohy na disketě*

Opačným postupem k bodu [*kap.3.6*] je obnova konfiguračního souboru ze zálohy na disketě. Může se stát, že se konfigurační soubor poškodí (např. vlivem počítačového viru). Projeví se to tak, že se uživatelské rozhraní najednou změní, ovládací prvky jsou rozmístěny jinak, názvy stykačů neodpovídají, atd. V tomto případě je nutné obnovit konfigurační soubor ze zálohy (pokud ovšem zálohu máme). Obnovu souboru provedeme zvolením položky menu *Konfigurace- >Obnova konfigurace z diskety.* Program nás vyzve k vložení diskety do mechaniky. Vložíme disketu se zazálohovaným konfiguračním souborem do mechaniky a stiskneme tlačítko *ok.* Pokud je vše v pořádku objeví se dialogové okno, které nás informuje o tom, že zkopírování souboru proběhlo úspěšně. Pokud se obnova konfiguračního souboru nezdaří, jsme o tom také informováni. V tomto případě je většinou špatná disketa, soubor je nečitelný, či disketa tento soubor vůbec neobsahuje – snažíme se příčinu chyby odstranit (pokud je to vůbec možné) a postup zopakovat. Pokud se nám nepodaří obnovit soubor ze zálohy, je nutné zkonfigurovat program ručně.

#### **3.8. Tisk tabulky stykačů**

Položka menu *Tisk->Tabulka stykačů* slouží k vytištění tabulky obsahující číslo a popis všech stykačů. Tuto tabulku je dobré uchovat pro případnou ruční konfiguraci programu nebo pro hledání závad v celém systému ovládání stykačů.

## **4. Chy bová hlášení**

#### *4.1. Konfigurační soubor nenalezen. Vytvořen nový s implicitními hodnotami. Pro správnou funkci programu obnovte tento soubor ze zálohy.*

- nebyl nalezen konfigurační soubor byl vytvořen nový s defaultními hodnotami
- je třeba přejít do administrátorského režimu a soubor obnovit ze záložní diskety [*kap.3.7.*] nebo ho nakonfigurovat ručně

#### *4.2. Sériový port je již otevřen jiným programem. Zkontrolujte zda program není již spuštěn na liště. Pokud nic nepomůže, zkuste restartovat počítač.*

- k této chybě může dojít při startu programu, když nějaká jiná aplikace pracuje se sériovým komunikačním portem, s kterým pracuje i program PowerSwitch
- taktéž k ní dojde pokud se snažíme program PowerSwitch spustit vícekrát (např. když je spuštěn a minimalizován na liště a my se ho snažíme spustit ještě jednou)
- někdy pomůže jen restart počítače

#### *4.3. Chyba při otevírání sériového portu*

- k této chybě může dojít, když zvolený sériový komunikační port není nalezen v systému
- může být vyvolána i chybou operačního systému (špatné ovladače, zakázaný port)
- zkontrolujte, zda je nastaven v programu správný sériový komunikační port (COM1- COM4), případně že je port aktivní v operačním systemu (*Tento Počítač->Vlastnosti- >Hardware*)

#### *4.4. Chyba komunikace. Chyba - Timeout. Vypršel čas odezvy.*

- chyba sériové komunikace programu s deskou elektroniky ovládání stykačů
- zkontrolujte kabel, konektor musí být správně zastrčen
- zkontrolujte zda, je správně nastaveno číslo příslušneho COMu, ke kterému je připojen komunikační kabel
- zkontrolujte desku elektroniky
- někdy může docházet k rušení od mobilního telefonu, pokud je umístěn v bezprostřední blízkosti komunikačního kabelu
- pokud nic nepomáhá a chyba se objevila po několikáté za sebou, zkuste restartovat počítač

#### *4.5. Chyba komunikace. Chyba - Neznámý typ paketu.*

- chyba sériové komunikace programu s deskou elektroniky ovládání stykačů
- zkontrolujte kabel, konektor musí být správně zastrčen
- zkontrolujte zda, je správně nastaveno číslo příslušneho COMu, ke kterému je připojen komunikační kabel
- zkontrolujte desku elektroniky
- někdy může docházet k rušení od mobilního telefonu, pokud je umístěn v bezprostřední blízkosti komunikačního kabelu
- pokud nic nepomáhá a chyba se objevila po několikáté za sebou, zkuste restartovat

počítač

## *4.6. Chyba komunikace. Chyba - Je očekáván R paket.*

- chyba sériové komunikace programu s deskou elektroniky ovládání stykačů
- zkontrolujte kabel, konektor musí být správně zastrčen
- zkontrolujte zda, je správně nastaveno číslo příslušneho COMu, ke kterému je připojen komunikační kabel
- zkontrolujte desku elektroniky
- někdy může docházet k rušení od mobilního telefonu, pokud je umístěn v bezprostřední blízkosti komunikačního kabelu
- pokud nic nepomáhá a chyba se objevila po několikáté za sebou, zkuste restartovat počítač

## *4.7. Chyba komunikace. Chyba - Je očekáván S paket. Nebo špatný S-paket.*

- chyba sériové komunikace programu s deskou elektroniky ovládání stykačů
- zkontrolujte kabel, konektor musí být správně zastrčen
- zkontrolujte zda, je správně nastaveno číslo příslušneho COMu, ke kterému je připojen komunikační kabel
- zkontrolujte desku elektroniky
- někdy může docházet k rušení od mobilního telefonu, pokud je umístěn v bezprostřední blízkosti komunikačního kabelu
- pokud nic nepomáhá a chyba se objevila po několikáté za sebou, zkuste restartovat počítač

#### *4.8. Při kopírování konfiguračního souboru nastala chyba. Zkontrolujte disketu a postup opakujte.*

- chyba nastává při zálohování, či obnově konfiguračního souboru na/z diskety
- zkontrolujte disketu, příp. Zda není chráněna proti zápisu, zda není příliš zaplněná daty
- v případě zálohování vložte novou disketu
- další viz. [*kap.3.6.*] a [*kap.3.7.*]

## *4.9. Špatné heslo.*

- při přechodu do administrátorského režimu bylo zadáno špatné heslo
- může to být tím, že je zapnut CAPS Lock, že máte zvolenou jinou klávesnici (česká/anglická), nebo tím že někdo heslo změnil a neřekl vám to

## *4.10. Zvolený port není systémem podporován. Zvolte jiný port.*

– chyba je vyvolána, pokud při volbě čísla COMu zvolíte komunikační port, který není v počítači obsažen, nebo je již otevřen jiným programem

## *4.11. Heslo nebylo zadáno dvakrát stejně.*

- chyba se objeví pokud při změně administrátorského hesla nezadáte dvakrát stejné heslo
- viz. [*kap.3.5.*]